# **Painel táctil e teclado**

Número de publicação do documento: 409918-131

Maio de 2006

Este manual explica o funcionamento do painel táctil e do teclado.

# **Conteúdo**

#### **[1](#page-3-0) [Painel táctil](#page-3-1)**

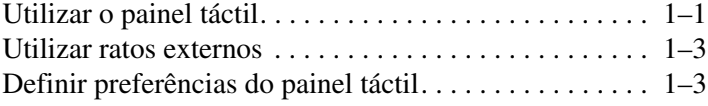

#### **[2](#page-6-0) [Teclado](#page-6-1)**

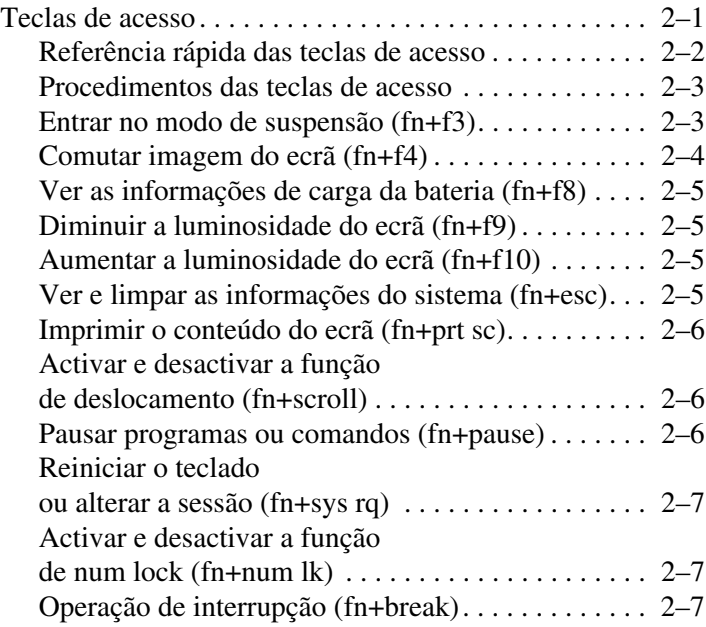

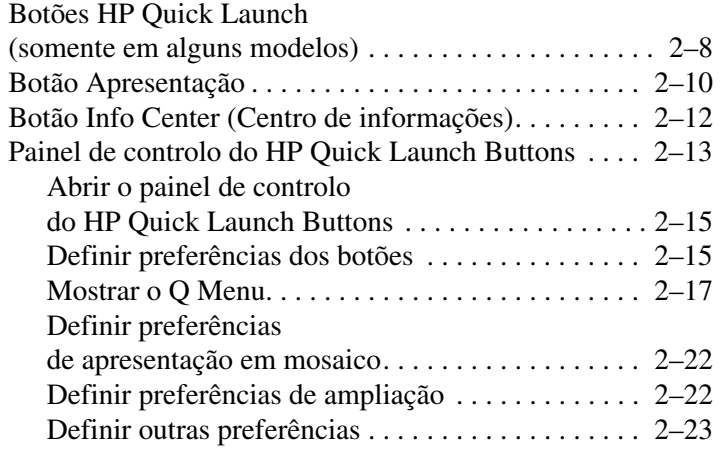

#### **[3](#page-29-0) [Teclados numéricos](#page-29-1)**

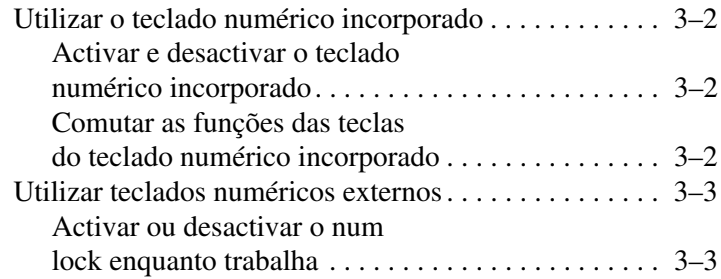

## **[Índice](#page-32-0)**

# <span id="page-3-4"></span>**1 Painel táctil**

# <span id="page-3-2"></span><span id="page-3-1"></span><span id="page-3-0"></span>**Utilizar o painel táctil**

A tabela e a ilustração seguintes descrevem o painel táctil do computador.

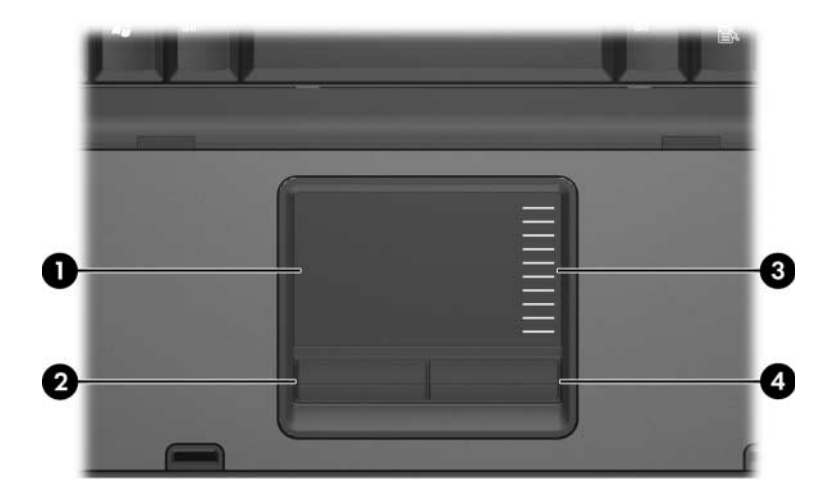

<span id="page-3-3"></span>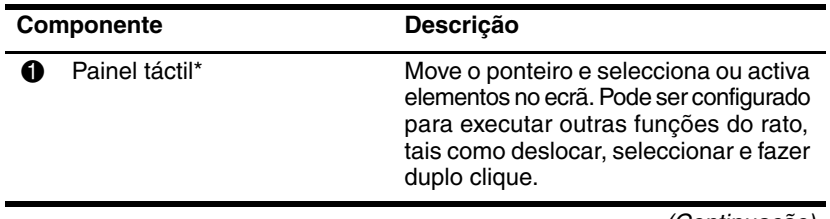

(Continuação)

<span id="page-4-0"></span>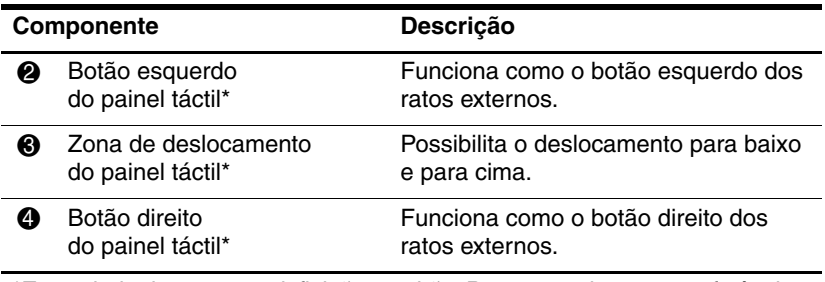

<span id="page-4-1"></span>\*Esta tabela descreve as definições padrão. Para ver e alterar as preferências do painel táctil, seleccione **Iniciar > Painel de controlo > Impressoras e outro hardware > Rato**. Para obter informações pormenorizadas acerca do painel táctil, consulte a secção ["Definir preferências do painel táctil](#page-5-1)".

Para mover o ponteiro, faça o dedo deslizar sobre a superfície do painel táctil na direcção em que pretende efectuar o movimento. Utilize os botões do painel táctil como utilizaria os botões correspondentes em ratos externos. Para percorrer o ecrã para cima ou para baixo utilizando a área de deslocamento vertical do painel táctil, faça o dedo deslizar para cima ou para baixo sobre as linhas.

Se estiver a utilizar o painel táctil para mover o indicador, precisará tirar o seu dedo do painel táctil antes de movê-lo para a zona de deslocamento. A função de rolagem não é activada quando simplesmente faz o seu dedo deslizar do painel táctil para a zona de deslocamento.

# <span id="page-5-0"></span>**Utilizar ratos externos**

<span id="page-5-3"></span>É possível ligar um rato USB externo ao computador utilizando uma das portas USB no equipamento. Pode também ligar um rato USB ao computador utilizando as portas num dispositivo de ancoragem opcional (somente em alguns modelos).

# <span id="page-5-1"></span>**Definir preferências do painel táctil**

<span id="page-5-2"></span>A janela Propriedades do rato no Microsoft® Windows® permite personalizar as definições do dispositivo indicador, incluindo:

- O recurso de toque TouchPad tapping, que lhe permite bater no painel táctil uma vez para seleccionar objectos ou duas vezes para fazer duplo clique em objectos (activado por padrão).
- A função Edge motion (Movimento no limite), que lhe permite continuar a deslocar-se no painel táctil quando o dedo atinge o limite do mesmo (desactivada por padrão).
- Button preference (Preferência do botão), que lhe permite alternar entre a mão esquerda e a direita quando utiliza o painel táctil (a preferência da mão direita está activada por padrão).

Outros recursos, como as preferências de velocidade do rato os rastos do rato, também podem ser encontradas em Propriedades de Rato assim como os recursos especiais das preferências do painel táctil, como deslocamento virtual e definições de sensibilidade.

Para ter acesso à janela Propriedades do rato:

» Seleccione **Iniciar > Painel de controlo > Impressoras e outro hardware > Rato**.

# **2**

# <span id="page-6-3"></span>**Teclado**

<span id="page-6-1"></span><span id="page-6-0"></span>As secções seguintes oferecem informações acerca dos recursos do teclado do computador.

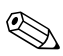

<span id="page-6-5"></span>✎O seu equipamento pode parecer ligeiramente diferente das ilustrações contidas neste capítulo.

## <span id="page-6-2"></span>**Teclas de acesso**

<span id="page-6-4"></span>As teclas de acesso são combinações predefinidas da tecla **fn**  $\bullet$ e da tecla **esc <sup>2</sup>**, uma das teclas de função <sup>3</sup>, ou das teclas de edição  $\bullet$ .

Os ícones nas teclas **f3, f4** e **f8** a **f10** representam funções das teclas de acesso. As funções e os procedimentos das teclas de acesso serão abordados nas secções seguintes.

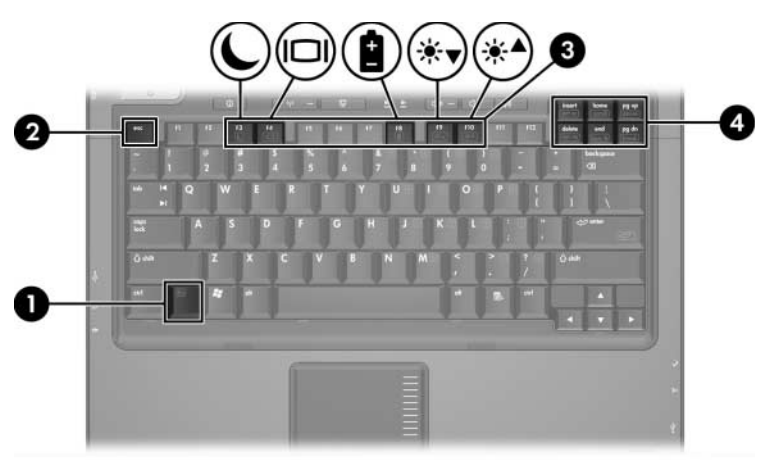

# <span id="page-7-1"></span><span id="page-7-0"></span>**Referência rápida das teclas de acesso**

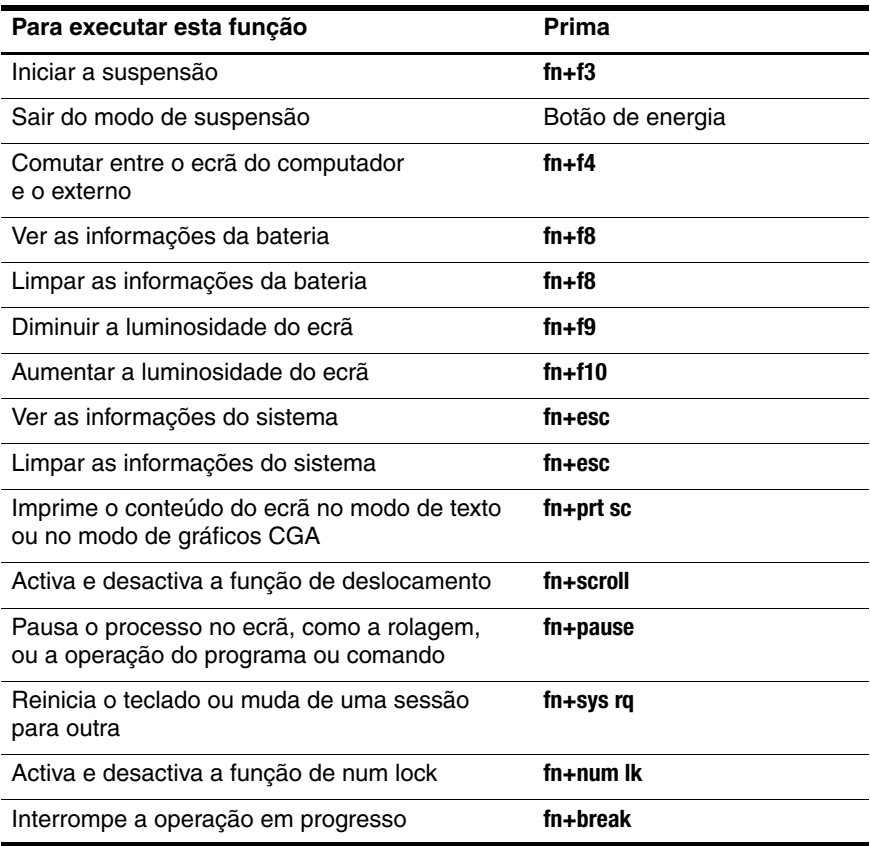

## <span id="page-8-0"></span>**Procedimentos das teclas de acesso**

Para utilizar um comando de tecla de acesso no teclado do computador, proceda do seguinte modo:

■ Prima rapidamente a tecla **fn** e, em seguida, prima rapidamente a segunda tecla do comando.

 $-$  ou  $-$ 

■ Prima sem soltar a tecla **fn**, prima também rapidamente a segunda tecla do comando e, em seguida, solte ambas as teclas em simultâneo.

## <span id="page-8-1"></span>**Entrar no modo de suspensão (fn+f3)**

<span id="page-8-2"></span>Prima **fn+f3** para entrar no modo de suspensão.

Uma vez iniciado o modo de suspensão, as informações são guardadas na memória de acesso aleatório (RAM), o ecrã é limpo e economiza-se energia. Com o computador no modo de suspensão, a luz de energia fica intermitente.

Ä**ATENÇÃO:** Para reduzir o risco de perder informações, guarde o trabalho antes de iniciar o modo de suspensão.

O computador deve ser ligado antes de iniciar a suspensão. Se o equipamento estiver no modo de hibernação, será necessário sair desse modo antes de activar o modo de suspensão.

✎Para sair do modo de hibernação, prima rapidamente o botão de energia. Para sair do modo de suspensão, prima rapidamente o botão de energia, prima qualquer tecla do teclado ou um botão Quick Launch.

A função da tecla de acesso **fn+f3** pode ser alterada. Por exemplo, a combinação das teclas **fn+f3** pode ser definida para iniciar o modo de hibernação em vez de suspensão.

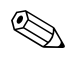

Em todas as janelas do sistema operativo Windows, as referências ao botão de suspensão aplicam-se à tecla de acesso **fn+f3**.

## <span id="page-9-0"></span>**Comutar imagem do ecrã (fn+f4)**

<span id="page-9-1"></span>Prima **fn+f4** para comutar a imagem do ecrã entre os dispositivos de apresentação ligados ao sistema. Por exemplo, com um monitor externo ligado ao computador, cada vez que premir a tecla **fn+f4**, a imagem comutará entre o ecrã do computador e do monitor, e a apresentação será feita em simultâneo.

A maioria dos monitores externos recebe informações de vídeo do computador utilizando o padrão de vídeo VGA externo. A tecla de acesso **fn+f4** também comuta imagens entre outros dispositivos que recebem informações de vídeo do computador, como S-Video.

Os tipos de transmissão de vídeo seguintes, com exemplos de dispositivos que os utilizam, são admitidos pelas teclas de acesso **fn+f4**:

- LCD (ecrã do computador).
- VGA externo (a maioria dos monitores externos).
- S-Video (televisores, câmaras de vídeo, VCRs e placas de captura de vídeo com tomadas de entrada S-Video).
- <span id="page-9-2"></span>Vídeo composto (televisores, câmaras de vídeo, videocassetes e placas de captura de vídeo com tomadas de entrada de vídeo composto).

✎Os dispositivos de vídeo composto podem ser ligados ao sistema apenas com a utilização de um dispositivo de ancoragem opcional.

## <span id="page-10-0"></span>**Ver as informações de carga da bateria (fn+f8)**

<span id="page-10-4"></span>Prima **fn+f8** para ver as informações de carga de todas as baterias instaladas. O visor indica quais as baterias a serem carregadas, bem como a quantidade de carga existente em cada uma das baterias.

As localizações das baterias são indicadas por números:

- A localização 1 corresponde à bateria principal.
- <span id="page-10-6"></span>■ A localização 2 corresponde à bateria opcional.

# <span id="page-10-1"></span>**Diminuir a luminosidade do ecrã (fn+f9)**

Prima **fn+f9** para diminuir a luminosidade do ecrã. Mantenha premida a tecla de acesso para diminuir gradualmente a luminosidade.

# <span id="page-10-2"></span>**Aumentar a luminosidade do ecrã (fn+f10)**

<span id="page-10-5"></span>Prima **fn+f10** para aumentar a luminosidade do ecrã. Mantenha premida a tecla de acesso para aumentar gradualmente a luminosidade.

## <span id="page-10-3"></span>**Ver e limpar as informações do sistema (fn+esc)**

<span id="page-10-7"></span>Prima **fn+esc** para apresentar informações acerca dos componentes de hardware do sistema e o número de versão do BIOS do sistema.

Na apresentação de informação do Windows por meio da tecla **fn+esc**, o número da versão do BIOS (basic input-output system) é mostrado como a data do BIOS. Em alguns modelos de computador, a data do BIOS é mostrada em formato decimal. Essa data é algumas vezes referida como número de versão da ROM do sistema.

Para limpar a exibição da tecla **fn+esc**, prima **esc**.

## <span id="page-11-0"></span>**Imprimir o conteúdo do ecrã (fn+prt sc)**

<span id="page-11-4"></span>Prima **fn+prt sc** para fazer com que o computador envie uma "imagem" baseada em caracteres do conteúdo do ecrã à impressora. O recurso de impressão do ecrã funciona somente quando o ecrã no modo de texto ou está definido com o modo de gráficos mais baixo disponível (CGA). Alguns programas utilizam a tecla **prt sc** para capturar uma imagem do ecrã e registá-la como um ficheiro independente da configuração do modo de gráficos.

### <span id="page-11-1"></span>**Activar e desactivar a função de deslocamento (fn+scroll)**

<span id="page-11-5"></span><span id="page-11-3"></span>Prima **fn+scroll** para activar ou desactivar a função de deslocamento. Muitos programas ignoram a definição de scroll lock.

#### <span id="page-11-2"></span>**Pausar programas ou comandos (fn+pause)**

Prima **fn+pause** para interromper temporariamente a operação do programa ou comando. Por exemplo, a tecla **pause** pode ser utilizada para ignorar o deslocamento de forma que a listagem ou o documento de vários ecrãs possa ser lido.

## <span id="page-12-0"></span>**Reiniciar o teclado ou alterar a sessão (fn+sys rq)**

<span id="page-12-5"></span>Prima **fn+sys rq** para reiniciar o teclado ou mudar de uma sessão para outra. A tecla de acesso **sys rq** fornece a mesma função que a tecla System Request ou um terminal de computador mainframe IBM.

### <span id="page-12-1"></span>**Activar e desactivar a função de num lock (fn+num lk)**

<span id="page-12-3"></span>Prima **fn+num lk** para activar e desactivar o recurso de num lock. Quando a tecla de acesso **num lk** está activada, activa também o teclado numérico incorporado, permitindo que essas teclas sejam utilizadas para entrada de dados estilo calculadora. Quando a tecla de acesso **num lk** está desactivada, volta às suas funções originais.

## <span id="page-12-2"></span>**Operação de interrupção (fn+break)**

<span id="page-12-4"></span>Prima **fn+break** para solicitar que o computador ignore ou pare alguma operação em progresso.

# <span id="page-13-0"></span>**Botões HP Quick Launch (somente em alguns modelos)**

<span id="page-13-1"></span>Utilize os botões HP Quick Launch para abrir programas utilizados com frequência, algumas vezes referidos como *aplicações* no painel de controlo do HP Quick Launch Buttons.

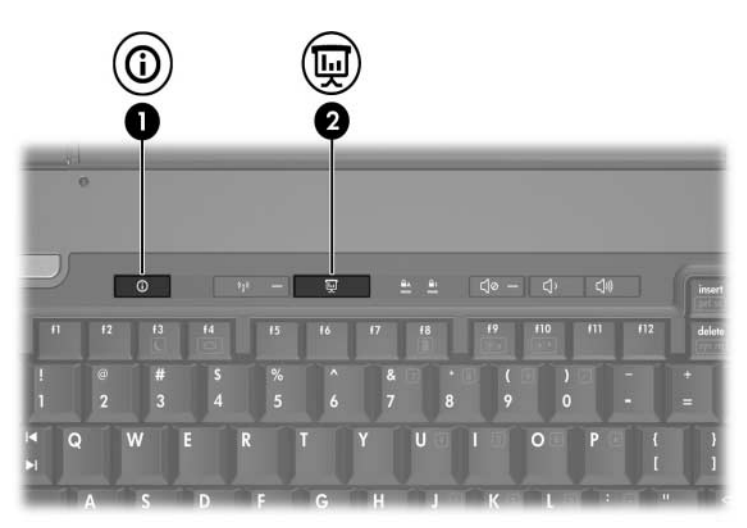

<span id="page-14-1"></span><span id="page-14-0"></span>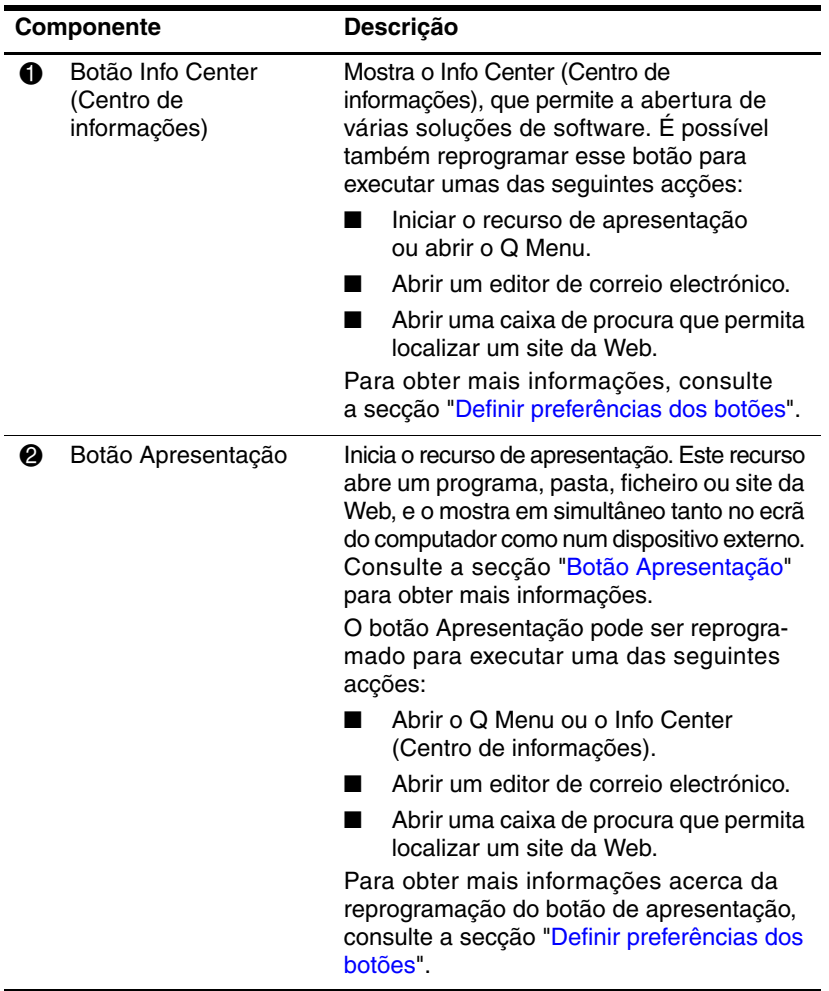

## <span id="page-15-0"></span>**Botão Apresentação**

<span id="page-15-1"></span>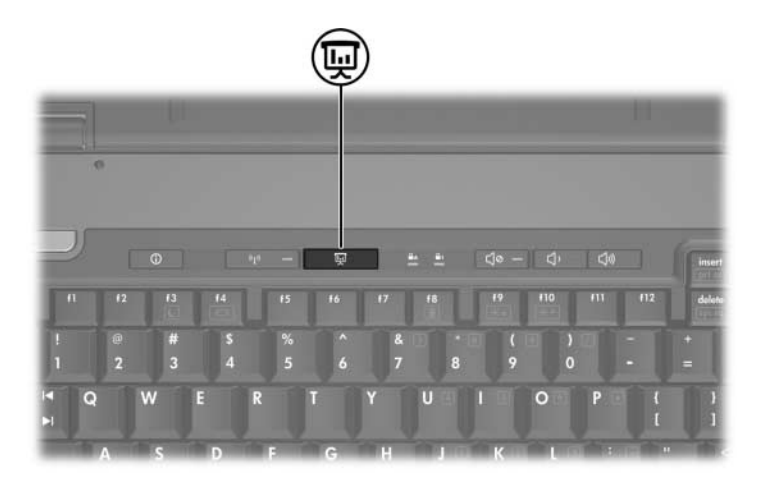

Quando prime o botão de apresentação pela primeira vez, a caixa de diálogo Definições de apresentação se abre. Nessa caixa de diálogo, é possível definir o botão para executar uma das seguintes acções:

- Abrir um programa, pasta, ficheiro ou site da Web que especificar.
- Escolher um esquema de energia.
- Escolher uma definição de apresentação.

A imagem é apresentada simultaneamente no ecrã do computador e no dispositivo externo ligado a um dos seguintes itens:

- Porta do monitor externo.
- Tomada de saída S-Video do painel posterior.
- Portas e tomadas da estação de ancoragem opcional (somente em alguns modelos).

Se escolher não utilizar as definições padrão do botão de apresentação, poderá reprogramar o botão para executar qualquer uma das seguintes acções:

- Abrir o Q Menu ou o Info Center (Centro de informações).
- Abrir um editor de correio electrónico.
- Abrir uma caixa de procura que permita localizar um site da Web.

# <span id="page-17-0"></span>**Botão Info Center (Centro de informações)**

<span id="page-17-1"></span>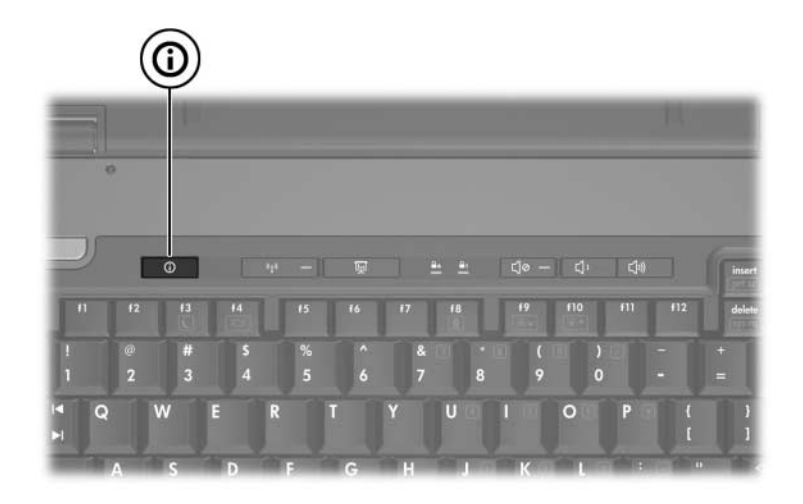

Quando prime o botão Info Center (Centro de informações) pela primeira vez, o Info Center (Centro de informações) se abre, possibilitando a abertura de soluções de software predefinidas. Se escolher não utilizar essa definição padrão para o botão Info Center (Centro de informações), poderá reprogramar o botão para executar qualquer uma das seguintes acções:

- Abrir o Q Menu ou iniciar o recurso de apresentação.
- Abrir um editor de correio electrónico.
- Abrir uma caixa de procura que permita localizar um site da Web.

# **Painel de controlo do HP Quick Launch Buttons**

## ✎Algumas das preferências listadas no painel de controlo do HP Quick Launch Buttons podem não ser admitidas pelo seu computador.

Pode utilizar o painel de controlo do HP Quick Launch Buttons para:

- Programar o botão Apresentação e o botão Info Center (Centro de informações), e alterar as definições para cada botão.
- Adicionar, modificar ou remover itens do Q Menu.
- Definir as preferências para apresentar janelas em mosaico no ambiente de trabalho.
- Ajustar o sistema operativo e programar as definições de fontes e ícones.
- Especificar outras preferências, incluindo o seguinte:
	- ❏ Preferências para a apresentação do ícone do HP Quick Launch Buttons.
	- ❏ Permissão para não-administradores modificarem atribuições de botões.
	- ❏ Permissão para utilizadores modificarem atribuições dos botões Easy Access num teclado externo opcional.
	- ❏ Mostrar notificações no ambiente de trabalho do HP Quick Launch Buttons.
	- ❏ Activar ou desactivar a mudança de modo automática.
	- ❏ Activar ou desactivar o interruptor do ecrã.
	- ❏ Activar ou desactivar o Quick Switch.
	- ❏ Activar ou desactivar o recurso de detecção de mudança de resolução do ecrã.

As secções seguintes fornecem instruções sobre como definir preferências dentro do painel de controlo. Para obter informações adicionais no ecrã acerca de um item do painel de controlo, faça clique no botão de ajuda no canto superior direito da janela. O botão de ajuda é identificado por um ícone representando um ponto de interrogação.

## <span id="page-20-0"></span>**Abrir o painel de controlo do HP Quick Launch Buttons**

É possível abrir o painel de controlo do HP Quick Launch Buttons de qualquer uma das seguintes maneiras:

- Seleccione **Iniciar > Painel de controlo > Impressoras e outro hardware > Quick Launch Buttons**.
- <span id="page-20-2"></span>Faça duplo clique no ícone HP Quick Launch Buttons na área de notificação, na extremidade direita da barra de tarefas.

## <span id="page-20-1"></span>**Definir preferências dos botões**

Pode programar um botão para abrir o Q Menu, abrir o Info Center (Centro de informações), abrir o editor de correio electrónico, buscar por sites na web ou abrir programas, ficheiros ou sites quando o botão é premido.

Para abrir o Q Menu ou para abrir o Info Center (Centro de informações) quando o botão está premido:

- 1. No painel de controlo do HP Quick Launch Buttons, faça clique no separador **Botões programáveis**.
- 2. Faça clique na seta para baixo próxima ao botão que pretende definir e faça clique em **Q Menu** ou **Info Center (Centro de informações) HP**.

✎Para obter mais informações acerca do Q Menu, consulte a secção ["Mostrar o Q Menu"](#page-22-0).

3. Para guardar as suas preferências e fechar o painel de controlo, faça clique em **OK**.

Para abrir um editor de correio electrónico ou para procurar um site da Web quando o botão está premido:

- 1. No painel de controlo do HP Quick Launch Buttons, faça clique no separador **Botões programáveis**.
- 2. Faça clique na seta para baixo próxima ao botão que pretende definir e faça clique em **Iniciar correio electrónico** ou **Procurar URL**.
- 3. Para guardar as suas preferências e fechar o painel de controlo, faça clique em **OK**.

Para abrir um programa, pasta, ficheiro ou site da Web quando o botão está premido:

- 1. No painel de controlo do HP Quick Launch Buttons, faça clique no separador **Botões programáveis**.
- 2. Faça clique na seta para baixo próxima ao botão que pretende definir e faça clique em **Apresentação**.
- 3. Faça clique no botão **Configurar**.
- 4. Na caixa sob o item Programa a iniciar, escreva o nome do programa, pasta, ficheiro ou o URL do site da Web.

 $\Omega_{11}$  –

Faça clique em **Procurar** para procurar programas, pastas, ficheiros ou sites da Web disponíveis e, em seguida, faça clique e seleccione um.

<span id="page-21-0"></span>5. Para ver ou alterar o esquema de energia em uso para o recurso de apresentação, faça clique numa opção da lista **Esquema de energia** ou faça clique em **Opções de energia** para abrir as Opções de energia no Painel de controlo.

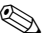

✎ Por padrão, o esquema de energia do recurso de apresentação é seleccionado quando o botão de apresentação é premido.

- 6. Para seleccionar uma definição de apresentação para o recurso de apresentação, faça clique em **Somente interno**, **Apresentação dupla** ou **Área de trabalho ampliada**.
	- ✎ Por predefinição, a definição Somente interno está seleccionada. Quando escolhe a definição Área de trabalho ampliada, pode seleccionar a opção que permite ao computador determinar a resolução óptima. Faça clique na caixa de verificação **Permitir que o sistema determine a melhor resolução** e, em seguida, faça clique em **Aplicar**. Quando escolhe a definição Área de trabalho ampliada, pode seleccionar a resolução tanto para o ecrã do computador como para o monitor externo. É possível comutar entre ecrãs ao premir o botão Apresentação. Se fizer isso, o esquema de energia se reverterá às definições originais.
- 7. Para desactivar o ecrã de boas-vindas quando o botão Apresentação está premido, limpe a caixa de verificação **Mostrar o ecrã de boas-vindas ao premir o botão Apresentação**.
- 8. Para guardar as suas preferências e fechar o painel de controlo, faça clique em **Aplicar** e em **OK**.

## <span id="page-22-0"></span>**Mostrar o Q Menu**

O Q Menu fornece acesso à maioria das tarefas do sistema que podem ser acedidas com os botões, teclas ou teclas de acesso encontrados na maioria dos computadores.

Para apresentar o Q Menu no ambiente de trabalho:

» Faça clique com o botão direito do rato no ícone HP Quick Launch Buttons e seleccione **Iniciar o Q Menu**.

#### **Definir preferências do Q Menu**

O Q Menu pode apresentar até 40 itens. Alguns itens definidos pelo sistema são apresentados como predefinidos. Pode escolher mostrar esses itens ou não. Somente é possível adicionar, modificar e remover itens definidos pelo utilizador.

Os itens do Q Menu são manuseados na lista **Itens a serem mostrados no Q Menu**.

#### **Remover itens do Q Menu**

Para remover itens do Q Menu:

- 1. No painel de controlo do HP Quick Launch Buttons, faça clique no separador **Q Menu**.
- 2. Na lista **Itens a serem mostrados no Q Menu**, limpe a caixa de verificação para cada item que pretende remover.
- 3. Para guardar as suas preferências e fechar o painel de controlo, faça clique em **OK**.

#### **Adicionar itens listados ao Q Menu**

Para adicionar itens da lista **Itens a serem mostrados no Q Menu** ao Q Menu:

- 1. No painel de controlo do HP Quick Launch Buttons, faça clique no separador **Q Menu**.
- 2. Seleccione a caixa de verificação do item que pretende adicionar.
- 3. Para guardar as suas preferências e fechar o painel de controlo, faça clique em **OK**.

#### **Adicionar um item definido pelo utilizador ao Q Menu**

Para adicionar um item tanto à lista **Itens a serem mostrados no Q Menu** e ao Q Menu quando não estiver na lista **Itens a serem mostrados no Q Menu** – por exemplo, um item numa unidade, rede ou na Internet:

- 1. No painel de controlo do HP Quick Launch Buttons, faça clique no separador **Q Menu**.
- 2. Faça clique em **Adicionar**.
- 3. Na caixa de diálogo **Adicionar nova entrada de menu**, pode adicionar o item escrevendo-o ou procurando-o:
	- ❏ Para adicionar o item utilizando o teclado, escreva um nome para o item na caixa **Nome da visualização** e escreva o caminho na caixa **Nome do ficheiro**. Se pretender escrever na caixa Nome da visualização, mas pesquisar pelo nome do ficheiro, deixe a caixa **Nome do ficheiro** em branco.
	- ❏ Para adicionar um item procurando-o, faça clique no botão **Procurar**.

Nesta janela, seleccione o item desejado. O nome completo do item aparecerá na caixa **Nome do ficheiro** e, se não escreveu o nome anteriormente na caixa **Nome da visualização** é gerado o nome a ser mostrado a partir do nome do item e apresentado nessa mesma caixa.

4. Para guardar as suas preferências e fechar a caixa de diálogo, faça clique em **OK**.

#### **Alterar itens definidos pelo utilizador**

Pode-se alterar itens definidos pelo utilizador, mas não os definidos pelo sistema. Se seleccionar qualquer item definido pelo sistema na lista **Itens a serem mostrados no Q Menu**, o botão Modificar ficará inactivo.

Para alterar o nome mostrado e/ou o nome do ficheiro de itens definidos pelo utilizador:

- 1. No painel de controlo do HP Quick Launch Buttons, faça clique no separador **Q Menu**.
- 2. Faça clique no item na lista **Itens a serem mostrados no Q Menu**.
- 3. Faça clique em **Modificar**.
	- ❏ Para alterar as caixas Nome da visualização e Nome do ficheiro do item utilizando o teclado, escreva o novo nome do item na caixa **Nome da visualização** ou o novo caminho ao mesmo na caixa **Nome do ficheiro**. Se pretender escrever na caixa Nome da visualização, mas pesquisar pelo nome do ficheiro, deixe a caixa **Nome do ficheiro** em branco.
	- ❏ Para alterar as caixas Nome da visualização e Nome do ficheiro procurando-os, faça clique no botão **Procurar**.

Nesta janela, seleccione o item desejado. O nome completo do item aparecerá na caixa **Nome do ficheiro** e, se não escreveu o nome anteriormente na caixa **Nome da visualização** é gerado o nome a ser mostrado a partir do nome do item e apresentado nessa mesma caixa.

4. Para guardar as suas preferências e fechar a caixa de diálogo, faça clique em **OK**.

#### **Reposicionar itens do Q Menu**

Para alterar a localização dos itens do Q Menu:

- 1. No painel de controlo do HP Quick Launch Buttons, faça clique no separador **Q Menu**.
- 2. Seleccione o item na lista **Itens a serem mostrados no Q Menu**. Em seguida:
	- ❏ Para mover o item para cima na lista, faça clique no botão **Subir**.
	- ❏ Para mover o item para baixo na lista, faça clique no botão **Descer**.
- 3. Para guardar as suas preferências e fechar o painel de controlo, faça clique em **OK**.

#### **Remover itens da lista Itens a serem mostrados no Q Menu**

Não é possível remover os itens definidos pelo sistema da lista **Itens a serem mostrados no Q Menu**.

Para remover itens definidos pelo utilizador:

- 1. No painel de controlo do HP Quick Launch Buttons, faça clique no separador **Q Menu**.
- 2. Faça clique no item que pretende remover.
- 3. Faça clique em **Remover**.
- 4. Para guardar as suas preferências e fechar o painel de controlo, faça clique em **OK**.

### <span id="page-27-0"></span>**Definir preferências de apresentação em mosaico**

<span id="page-27-2"></span>Para definir as preferências de apresentação em mosaico no ambiente de trabalho do Windows:

- 1. No painel de controlo do HP Quick Launch Buttons, faça clique no separador **Disposição rápida em mosaico**.
- 2. Faça clique em **Em mosaico verticalmente** ou **Em mosaico horizontalmente** e faça clique nos programas que pretende dispor em mosaico na caixa **Aplicações em execução no momento**.
- 3. Para guardar as suas preferências e fechar o painel de controlo, faça clique em **OK**.

## <span id="page-27-1"></span>**Definir preferências de ampliação**

Para alterar o sistema operativo e programar definições de fontes e de ícones:

- 1. No painel de controlo do HP Quick Launch Buttons, faça clique no separador **Ampliar**.
- 2. Utilize os controlos de deslize para ajustar o tamanho da fonte e do ícone no sistema operativo e para ajustar o tamanho do mosaico e da fonte do menu nos programas.
- 3. Para sincronizar as definições do sistema operativo e dos programas, faça clique na caixa **Sincronizar definições do SO e das aplicações**.
- 4. Para guardar as suas preferências e fechar o painel de controlo, faça clique em **OK**.

Para restaurar as definições padrão, faça clique no botão **Padrão**.

## <span id="page-28-0"></span>**Definir outras preferências**

É possível definir outras preferências no separador Preferências do HP Quick Launch Buttons.

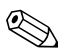

✎Algumas das preferências listadas no separador Preferências podem não ser admitidas pelo seu computador.

Para definir uma preferência:

- 1. No painel de controlo do HP Quick Launch Buttons, faça clique no separador **Preferências**.
- 2. Para mostrar ou activar uma preferência, faça clique na caixa de verificação próxima ao item.

 $\alpha$ u  $-$ 

Para limpar ou desactivar uma preferência, limpe a caixa de verificação próxima ao item.

3. Para guardar as suas preferências e fechar o painel de controlo, faça clique em **OK**.

✎Para obter informações no ecrã acerca de um item do separador Preferências, faça clique no botão de ajuda no canto superior direito da janela e faça clique no item. O botão de ajuda é identificado por um ícone representando um ponto de interrogação.

**3**

# **Teclados numéricos**

<span id="page-29-1"></span><span id="page-29-0"></span>O computador possui um teclado numérico incorporado e admite teclados numéricos externos opcionais ou teclados externos opcionais que incluam teclados numéricos.

✎O modelo do seu computador pode ser ligeiramente diferente da ilustração desta secção.

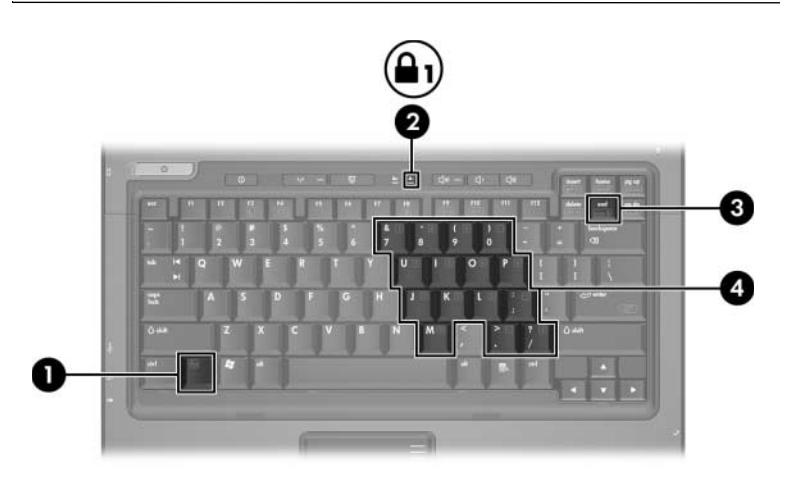

<span id="page-29-5"></span><span id="page-29-4"></span><span id="page-29-3"></span><span id="page-29-2"></span>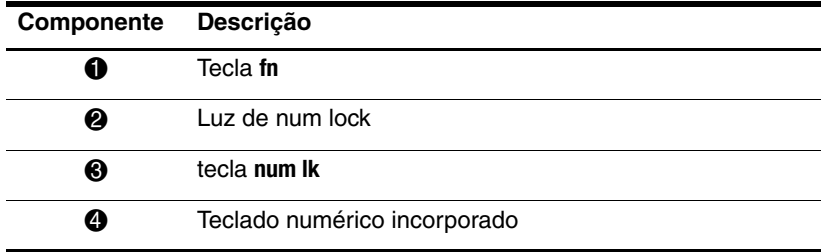

# <span id="page-30-0"></span>**Utilizar o teclado numérico incorporado**

<span id="page-30-4"></span>Pode utilizar as quinze teclas do teclado numérico incorporado como se fossem as teclas de teclados externos. Com o teclado numérico incorporado activado, cada tecla executa a função indicada pelo ícone disponível no seu canto superior direito.

#### <span id="page-30-1"></span>**Activar e desactivar o teclado numérico incorporado**

Prima **fn+num lk** para activar o teclado numérico incorporado. A luz de num lock está acesa. Prima **fn+num lk** novamente para que as teclas assumam novamente as suas funções de teclado padrão.

✎O teclado numérico incorporado não funciona enquanto o teclado externo ou o teclado numérico estiver ligado ao computador ou a um dispositivo de ancoragem opcional.

### <span id="page-30-2"></span>**Comutar as funções das teclas do teclado numérico incorporado**

É possível comutar temporariamente as funções das teclas do teclado numérico incorporado entre as funções do teclado padrão e as funções do teclado numérico utilizando a tecla **fn** ou a combinação das teclas **fn+shift**.

- <span id="page-30-3"></span>Para alterar a função de alguma tecla numérica para funções do teclado numérico com este teclado desactivado, prima sem soltar a tecla **fn** e a tecla numérica.
- Para utilizar as teclas do teclado numérico temporariamente como teclas padrão, com o teclado numérico activado, proceda do seguinte modo:

❏ Prima sem soltar a tecla **fn** para escrever em minúsculas.

❏ Prima sem soltar **fn+shift** para escrever em maiúsculas.

# <span id="page-31-0"></span>**Utilizar teclados numéricos externos**

<span id="page-31-2"></span>A maioria das teclas da maior parte de teclados numéricos externos funciona de maneira diferente, dependendo se o modo num lock está activado ou não. Como valor predefinido, o modo num lock está desactivado. Por exemplo:

- Com o num lock activado, a maior parte das teclas do teclado numérico introduz números.
- Com o num lock desactivado, a maior parte das teclas do teclado numérico funciona como as teclas de seta, página para cima ou página para baixo.

Com o modo num lock do teclado numérico externo activado, a respectiva luz do computador acende-se. Com o modo num lock de um teclado numérico externo desactivado, a luz correspondente no computador apaga-se.

Quando o teclado numérico externo está ligado, o teclado numérico incorporado não pode ser activado.

#### <span id="page-31-1"></span>**Activar ou desactivar o num lock enquanto trabalha**

Para activar ou desactivar o modo num lock no teclado externo enquanto trabalha:

» Prima a tecla **num lk** no teclado numérico externo, não no computador.

# **Índice**

#### <span id="page-32-0"></span>**A**

activar num lock [3–3](#page-31-2)

#### **B**

botão Apresentação [2–9,](#page-14-0) [2–10,](#page-15-1) [2–12](#page-17-1) Botão Info Center (Centro de informações) [2–9](#page-14-1) botões Apresentação [2–9](#page-14-0), [2–10](#page-15-1), [2–12](#page-17-1) Info Center (Centro de informações) [2–9](#page-14-1) painel táctil [1–2](#page-4-0) **Quick** Launch [2–8](#page-13-1), 2–13 botões Quick Launch [2–8,](#page-13-1) 2–13

#### **C**

carga da bateria, ver informações [2–5](#page-10-4) comandos das teclas de acesso activar e desactivar a função de deslocamento [2–6](#page-11-3) activar e desactivar a função de num lock [2–7](#page-12-3) comandos das teclas de acesso *(Continuação)* aumentar a luminosidade do ecrã [2–5](#page-10-5) comutar ecrãs [2–4](#page-9-1) diminuir a luminosidade do ecrã [2–5](#page-10-6) entrar no modo de suspensão [2–2,](#page-7-1) [2–3](#page-8-2) imprimir o conteúdo do ecrã [2–6](#page-11-4) informações de carga da bateria [2–5](#page-10-4) operação de interrupção [2–7](#page-12-4) pausar programas ou comandos [2–6](#page-11-5) reiniciar o teclado ou alterar a sessão [2–7](#page-12-5) ver as informações do sistema [2–5](#page-10-7) comutar ecrãs [2–4](#page-9-1)

#### **D**

desactivar num lock [3–3](#page-31-2)

#### **E**

esquemas de energia [2–16](#page-21-0)

#### **I**

iniciar o modo de suspensão [2–3](#page-8-2)

#### **L**

luz de num lock [3–1](#page-29-2)

#### **M**

mosaico, definir preferências [2–22](#page-27-2)

#### **N**

num lock activar [3–3](#page-31-2) desactivar [3–3](#page-31-2)

#### **P**

painel táctil definir preferências [1–3](#page-5-2) descrição [1–1](#page-3-3) utilizar [1–1](#page-3-4) preferências do modo de apresentação, definir [2–15](#page-20-2)

#### **R**

rato externo [1–3](#page-5-3) regiões de deslocamento, painel táctil [1–2](#page-4-1)

#### **T**

tecla **fn** [3–1](#page-29-3) tecla **num lock** [3–1](#page-29-4) tecla **shift** [3–2](#page-30-3) teclado numérico externo [3–3](#page-31-2) incorporados [3–1](#page-29-5) interno [3–2](#page-30-4) teclado numérico externo [3–3](#page-31-2) teclado numérico incorporado [3–1](#page-29-5) teclado numérico interno [3–2](#page-30-4) teclas edição [2–1](#page-6-3) **fn** [3–1](#page-29-3) função [2–1](#page-6-4) **num lock** [3–1](#page-29-4) **shift** [3–2](#page-30-3) teclas de acesso [2–1](#page-6-5) teclas de acesso identificar [2–1](#page-6-5) referência rápida [2–2](#page-7-1) teclas de edição [2–1](#page-6-3) teclas de função [2–1](#page-6-4)

#### **V**

ver as informações do sistema [2–5](#page-10-7) vídeo composto [2–4](#page-9-2) © Copyright 2006 Hewlett-Packard Development Company, L.P.

Microsoft e Windows são marcas comerciais da Microsoft Corporation registadas nos EUA.

As informações aqui contidas estão sujeitas a alterações sem aviso prévio. As únicas garantias que cobrem os produtos e serviços da HP são estabelecidas exclusivamente na documentação de garantia que os acompanha. Neste documento, nenhuma declaração deverá ser interpretada como garantia adicional. A HP não se responsabiliza por omissões, erros técnicos ou editoriais neste documento.

Painel táctil e teclado Primeira edição - Maio de 2006 Número de publicação do documento: 409918-131